# 1.学生登录系统及个人信息维护

学生通过访问 http://202.204.175.192/UIBEHome.aspx

首先需要登录统一身份认证, 使用本人的学号及密码登录信息门户, 在系 统导航区域点击"外事系统"就可进入外事工作服务系统。

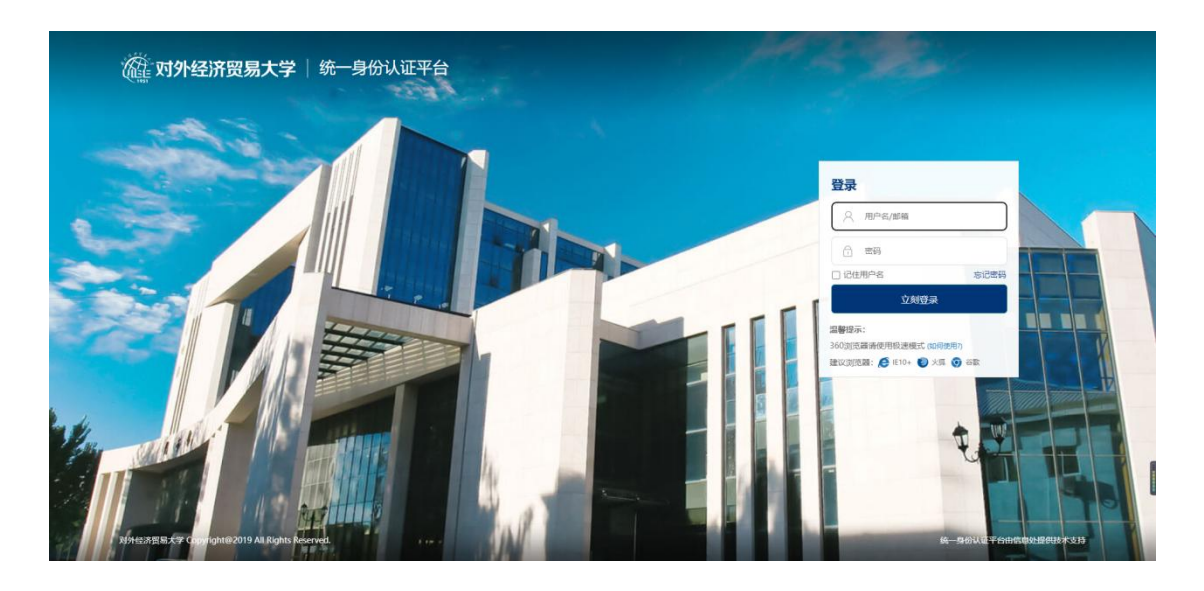

首次登录首先需要进入个人中心完善个人基本信息、学习经历等信息以后 就可以直接申请海外留学项目。

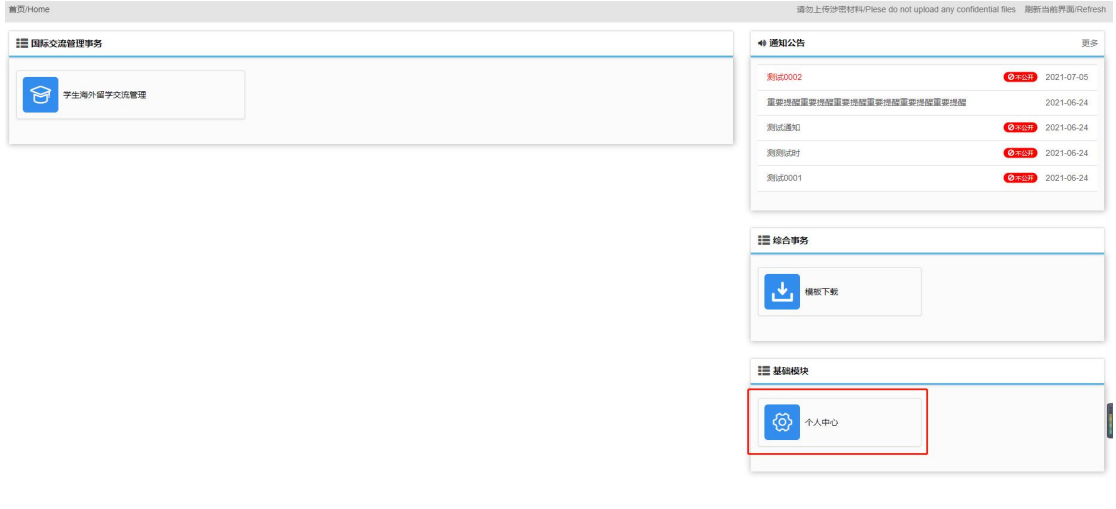

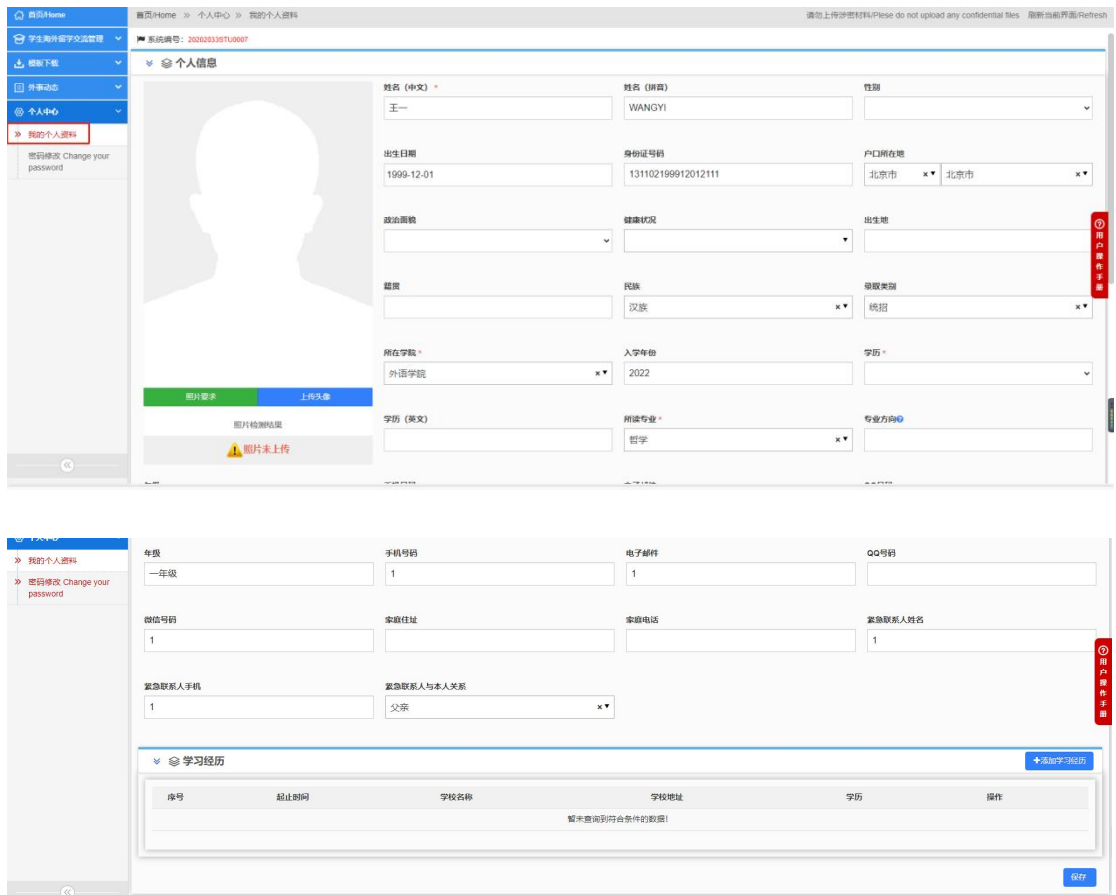

# 2.学生海外留学申请

个人资料修改完成后返回系统首页,选择学生海外留学交流管理;

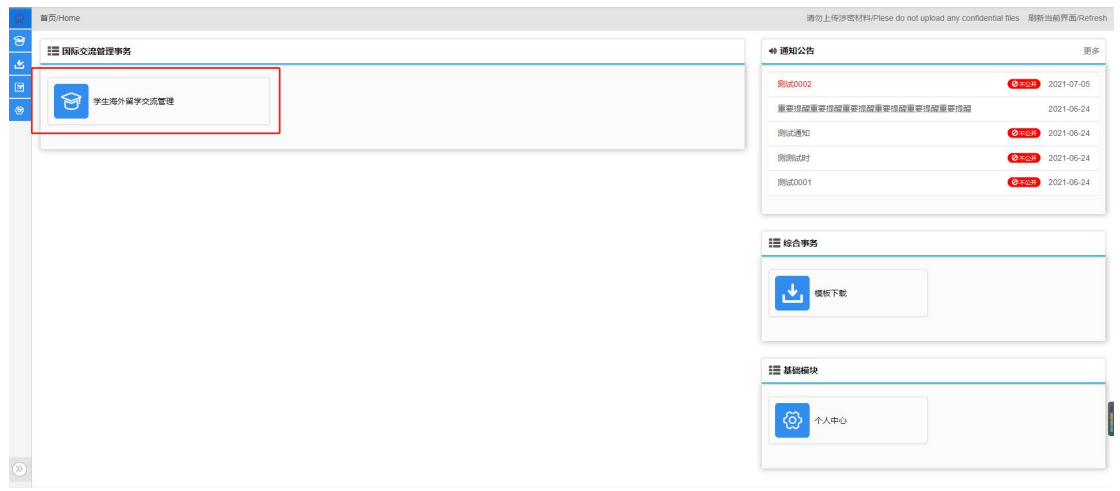

进入模块后选择学生海外留学项目查询,在这里可以看到所有可以进行申 请的项目和项目的详细信息,如下图:

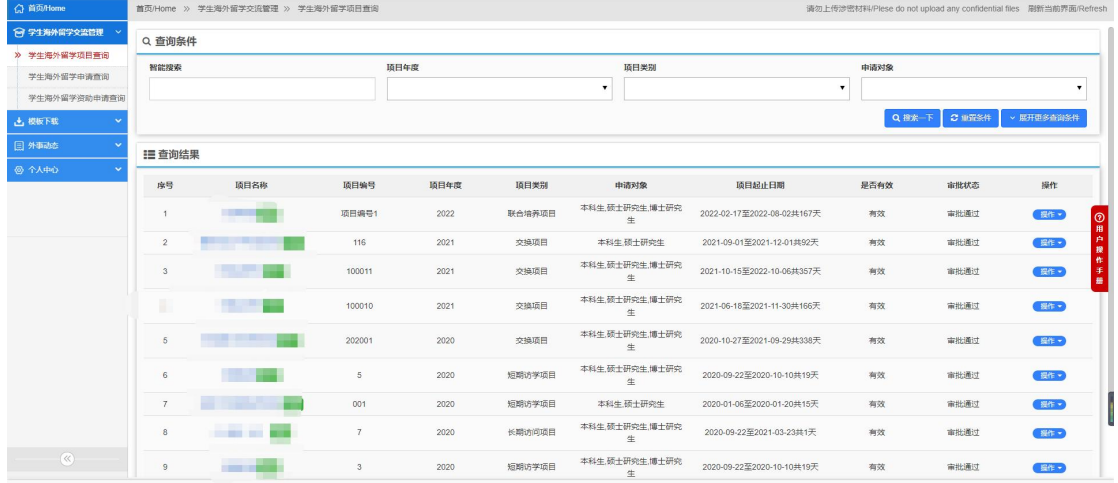

选择一个项目,然后点击后面的"操作"按钮选择项目查看或者项目申请。

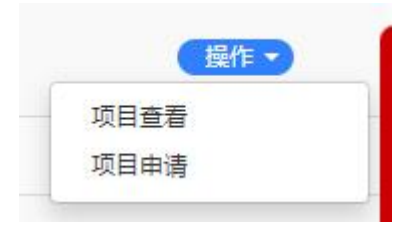

选择"项目查看"可以看到该项目的具体信息,如下图:

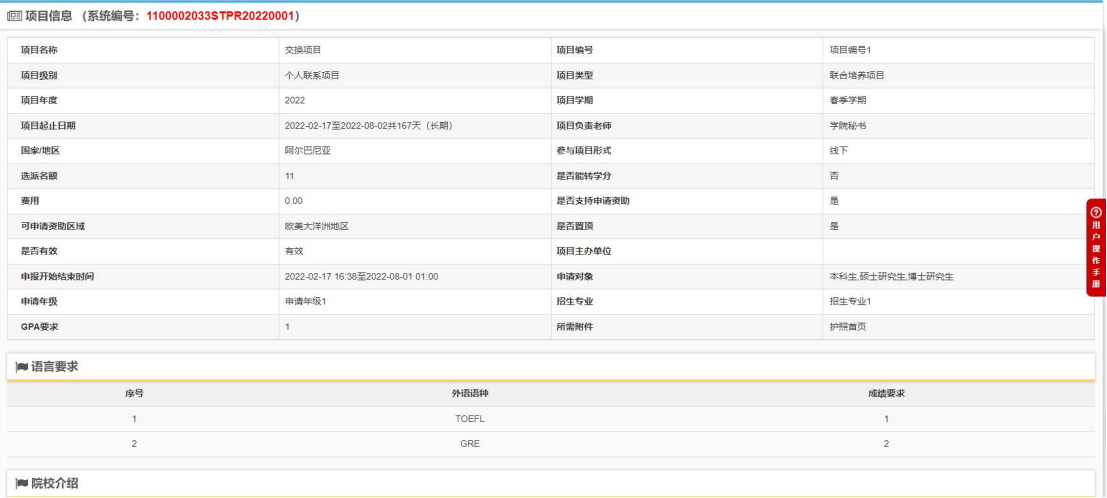

选择"项目申请"将打开项目申请页面,首先需要阅读"申报须知"然后 点击"开始填报"按钮进行填报。点击"开始填报"后会弹出本人承诺确认界 面,直接点击"是"即可进入到申请填写页面,如下图:

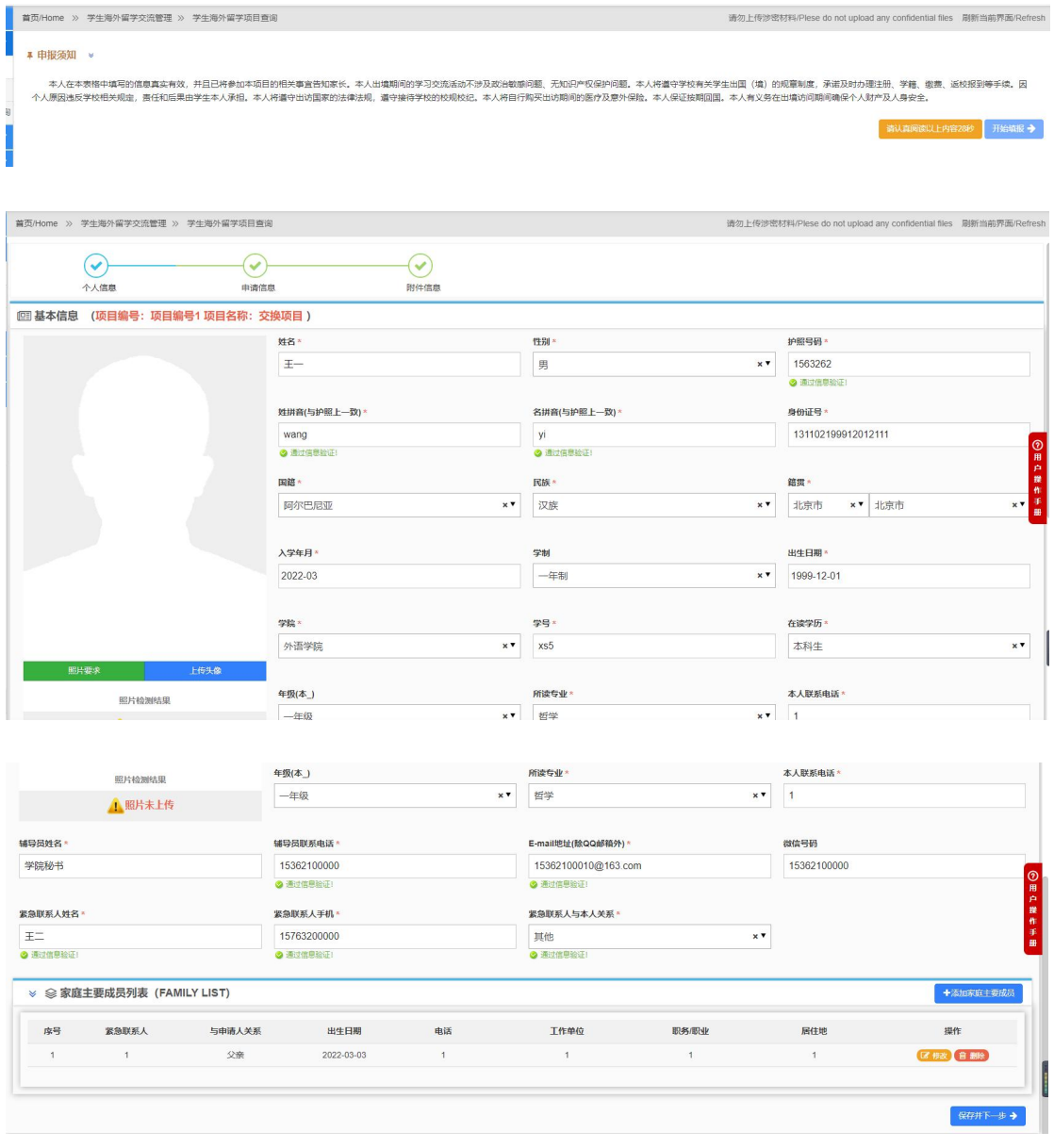

填写并检查无误后,点击右下方的 <mark>保存并下一步 →</mark> 进入到申请信息页面,

请勿上传涉密材料/Plese do not upload any confidential files 刷新当前界面/Refresh

如下图:

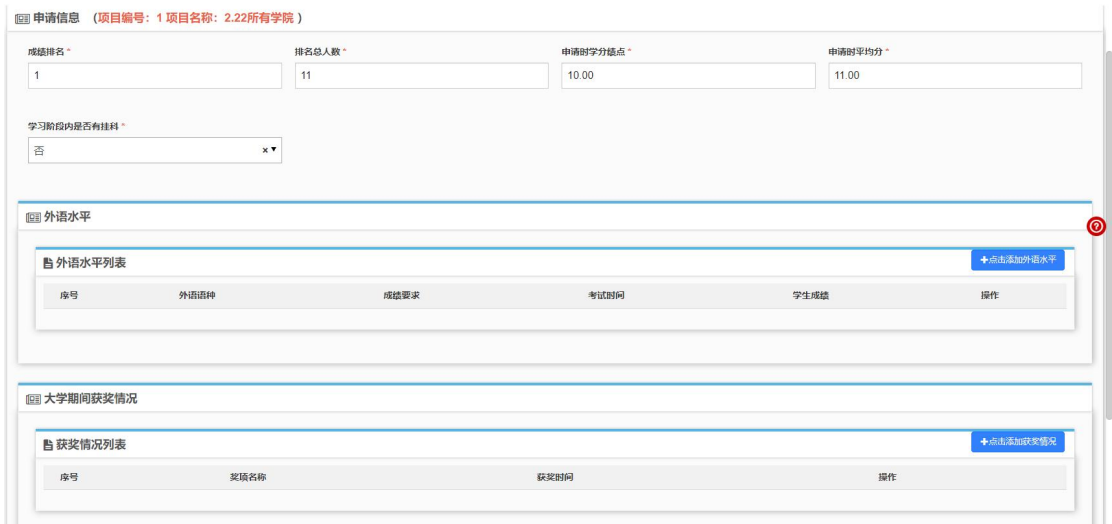

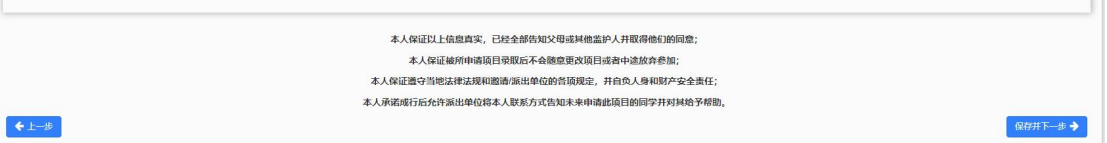

### 申请信息填写完成后, 在下方继续填写外语水平以及获奖情况, 如下图:

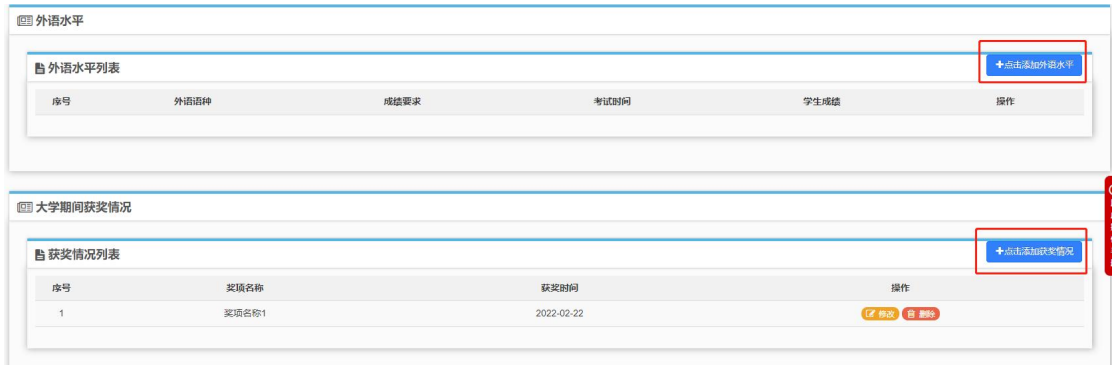

外语水平填写页面

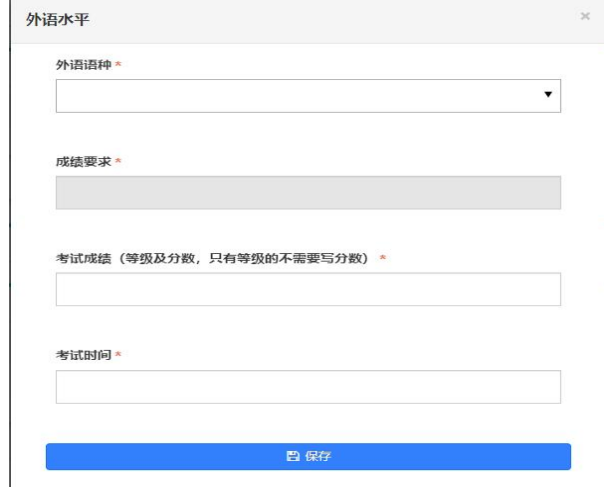

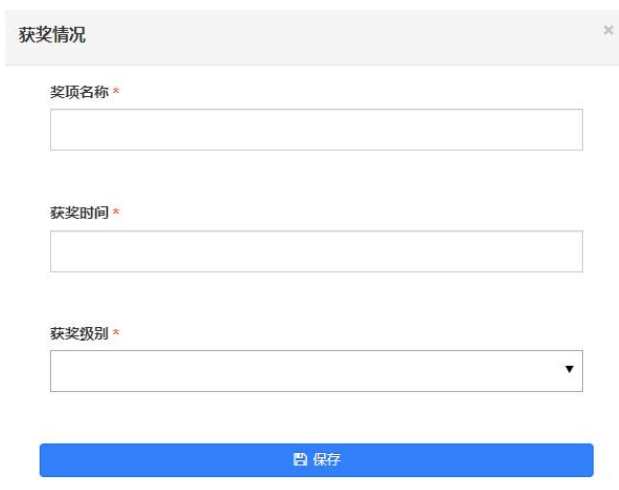

保存后可以在外语水平列表和获奖情况列表里看到所添加的信息,如下图:

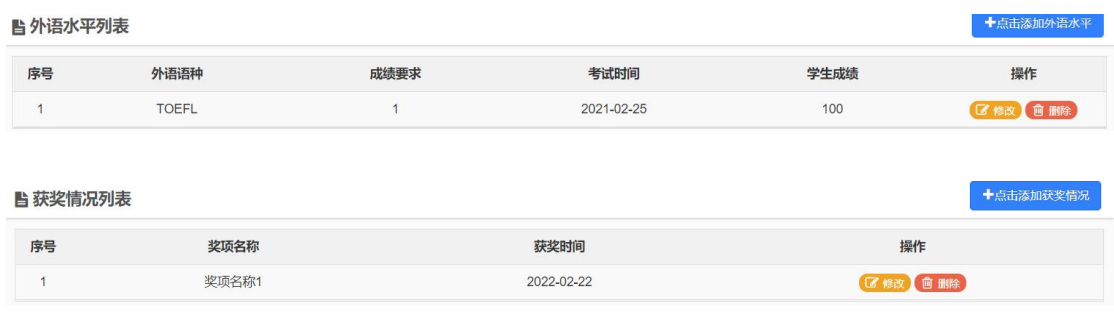

点击 <sup>区 修改</sup> 按钮可以修改已添加的外语水平, 点击 <sup>面 删除</sup> 将删除所添加 的记录。

申请信息都填写好后,点击右下方的"保存并下一步",进入到附件信息 的上传页面,这里的附件是项目发布者根据项目要求设置的,如下图:

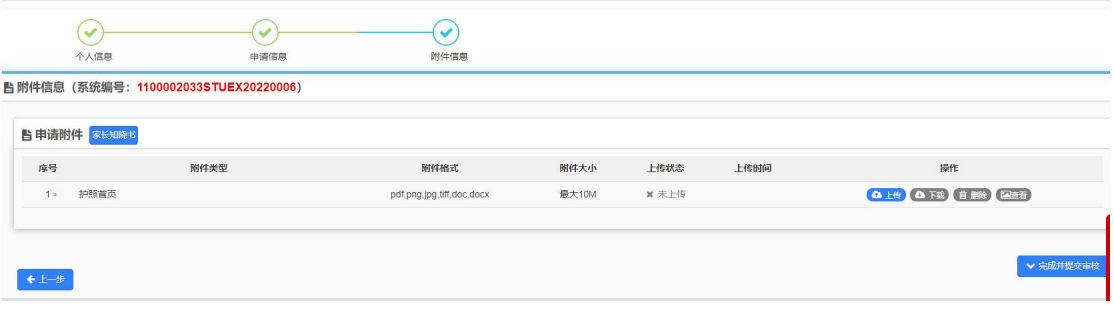

按照提示上传附件的内容其中红色带"\*"的附件未必需要上传的附件,点

击右侧的 按钮打开上传的窗口进行上传,点击 选择要上 传的文件,选好后点击"开始上传",上传进度显示 100%后即表示上传成功, 关闭窗口即可。在"附件信息"区域可以看到上传状态显示为"已上传"。

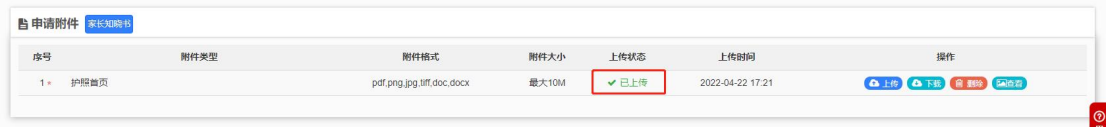

点击"下载"可以下载附件,点击"删除"将删除掉所传附件,点击"查看" 可以下载查看附件的内容。

附件上传完毕后,点击右下方的 日完成并提交审核 ,进行最终的提交。

#### 3.学生海外留学申请查询

学生在申请完项目并讲行提交审核以后, 在"学生海外留学申请杳询"处 可以看到之前自己所提交的项目信息和审批状态,如下图:

联合培养项目 <sup>本科生、硕士研究生、博士研究 2022-02-17至2022-08-02共167天</sup> 1 交换项目 项目编号1 2022 审批通过

如果项目状态是"未提交"状态,可以选择"申请修改"对未提交的项目 信息进行修改,如果选择"申请删除"则将删除掉改项目的申请。

申请提交后状态为"申请中",如果需要修改,可通过"操作"下的"撤 回修改"功能实现;

选择"申请查看"可以看到申请的进度信息、基本信息、详细信息、报表 信息、附件信息、历史记录等信息。

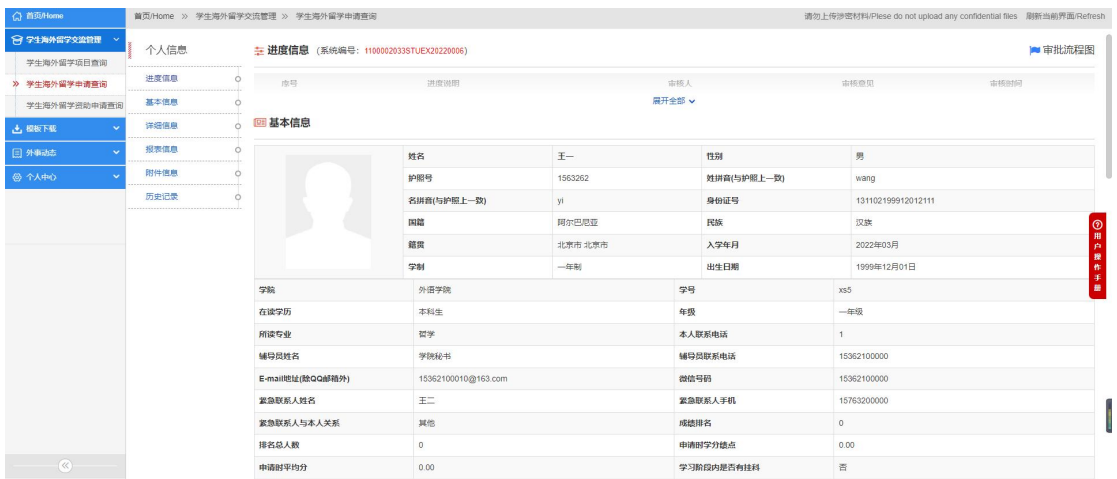

当申请需要补充材料时,不用退回申请直接选择"材料补交"进入到材料 补交上传页面,如下图:

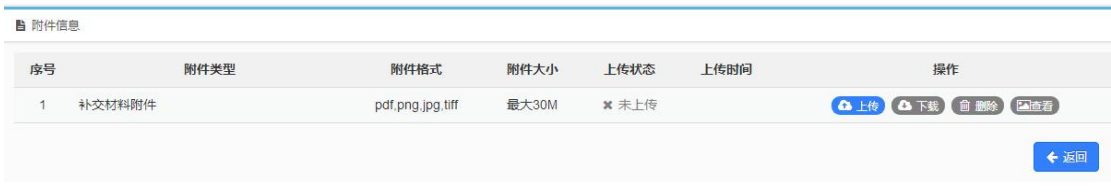

已经在校内审核中的申请,如有特殊原因不能参加,可通过操作下的申请 取消,填写取消原因及上传取消原因附件,即可取消申请。

#### 3.1 派出材料收集

当学生被录取后,参加线下行前教育后根据学校要求可登录系统上传派出 材料信息,如下图:

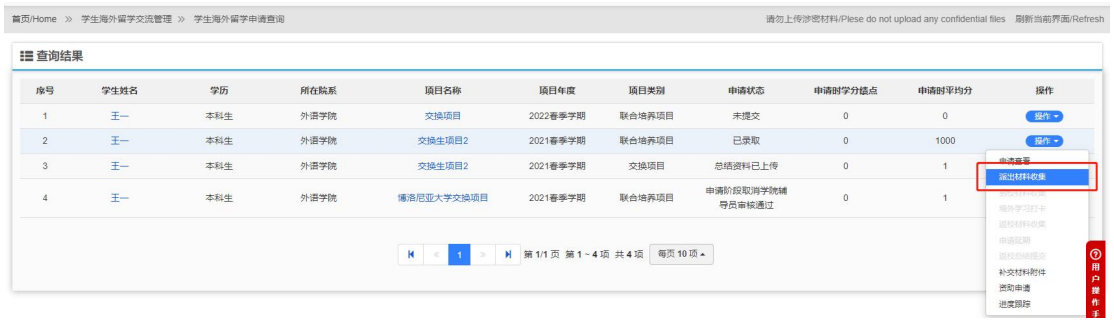

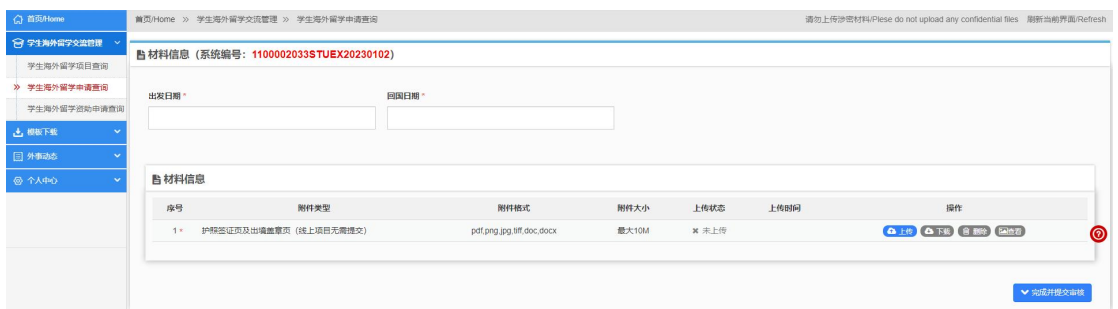

#### 3.2 已派

学生出境后需要在操作下点击"已派"填写实际出境时间以及预计回国时 间,如下图:

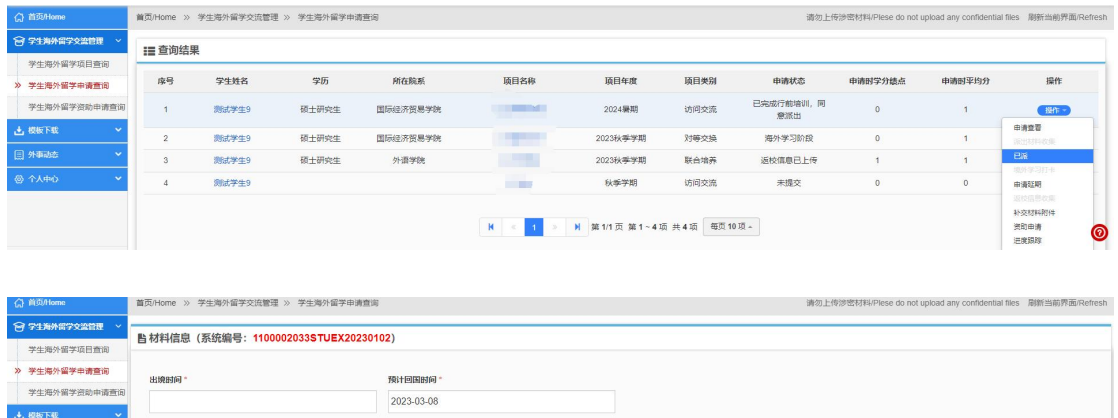

 $\sqrt{7}$ 

#### 3.3 境外学习打卡

在外期间,根据学校要求需要定期填写打卡信息,如下图:

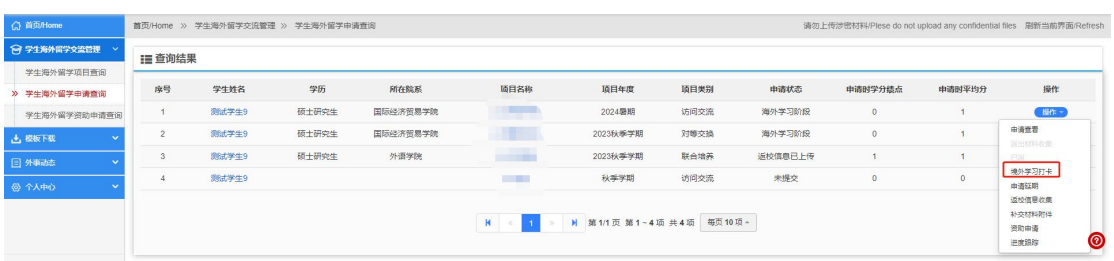

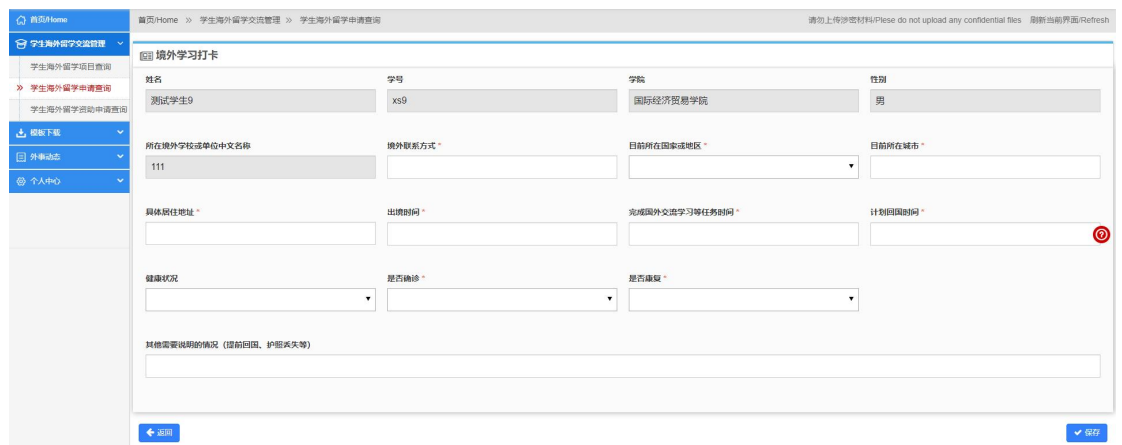

#### 3.4 延期申请

在外期间可以申请延期回国,需要填写延期日期、延期理由、延期留学申 请表等信息,如下图:

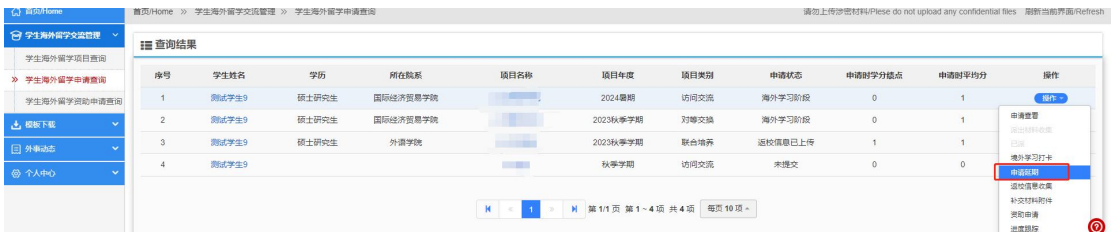

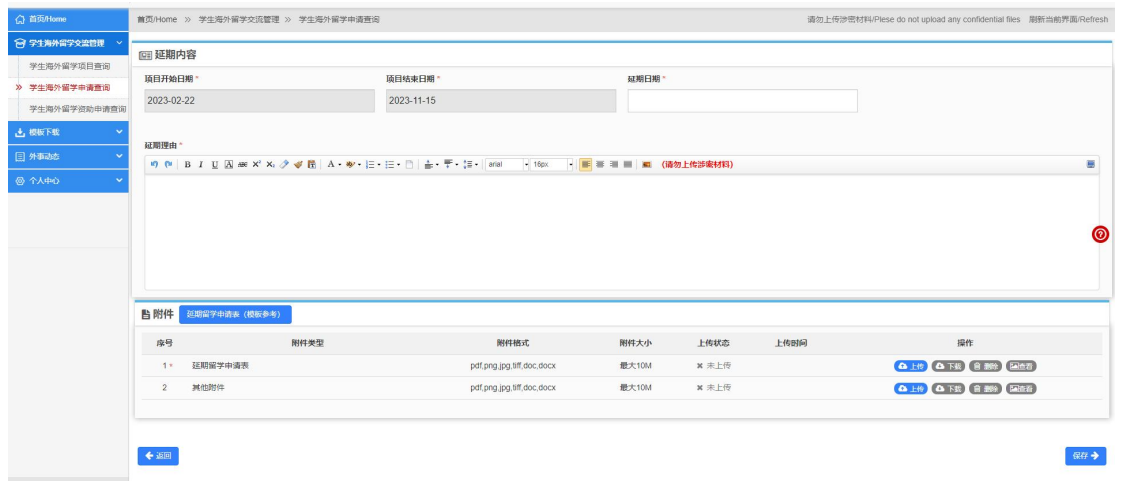

### 3.5 返校信息收集

交流结束返校后,需要填写返校日期以及上传离校证明,如下图:

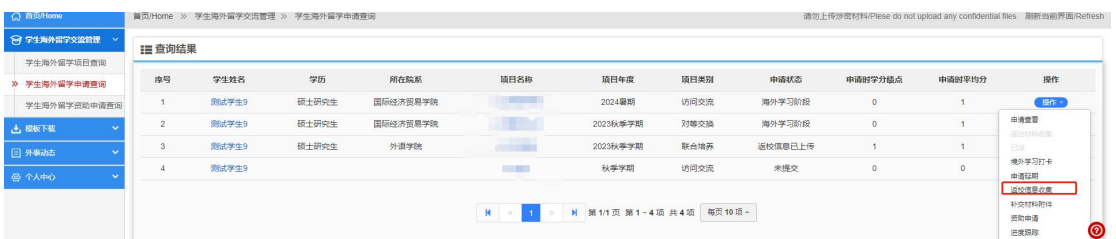

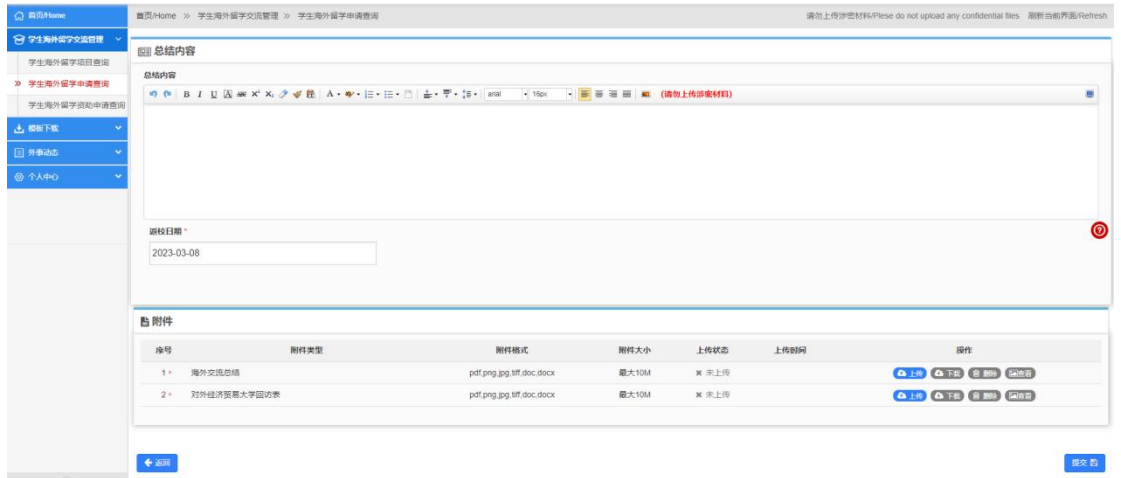

## 3.6 资助申请

学生提交返校总结后,可以申请奖学金资助(申请时间由国际处开放), 如下图:

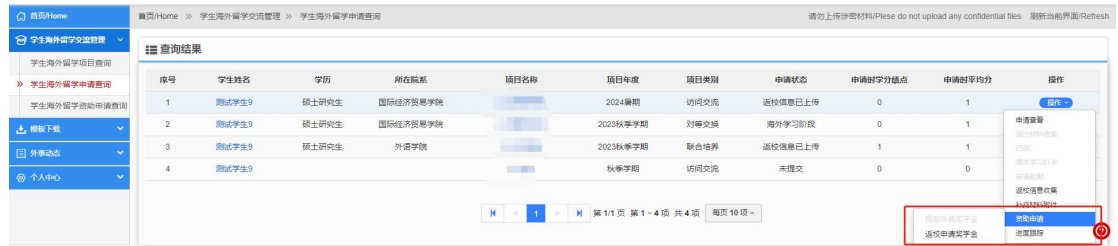

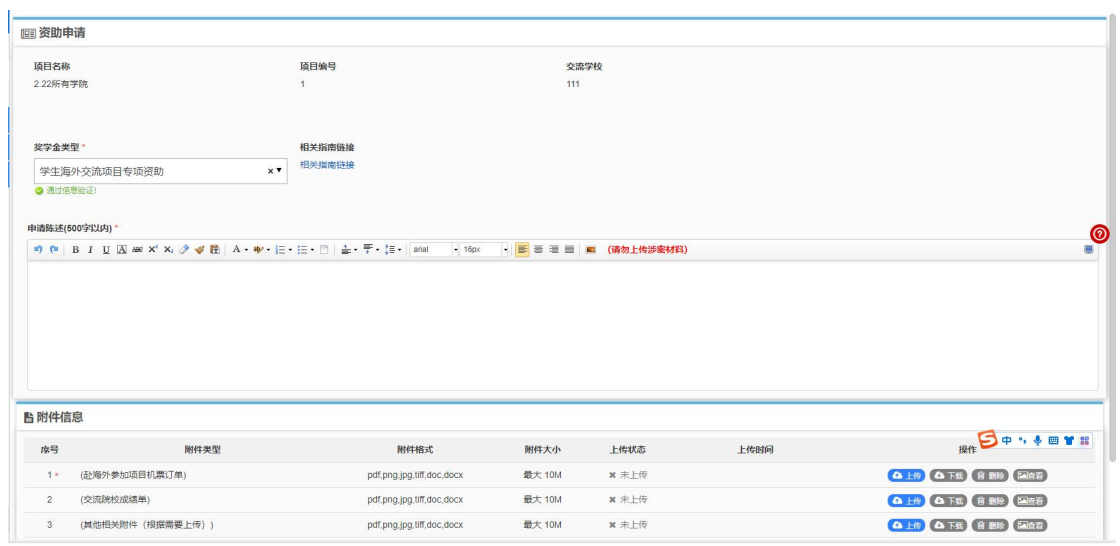